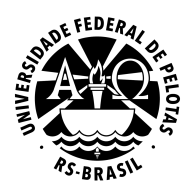

**GABINETE DO REITOR COORDENAÇÃO DE TECNOLOGIA DA INFORMAÇÃO NÚCLEO DE SISTEMAS DE INFORMAÇÃO SEÇÃO DE TECNOLOGIAS PARA WEBSITES**

## **WordPress Institucional UFPel Manual do plugin "Attach Files Widget"**

**Março de 2015**

## **Introdução**

O plugin **Attach Files Widget** permite criar listas de arquivos para download e disponibilizá-las na barra lateral, ou em outras áreas de widgets do site.

Este tutorial pressupõe alguns conhecimentos sobre a utilização de widgets do WordPress. Caso necessite mais orientações sobre esse recurso, por favor consulte nosso tutorial específico sobre widgets, disponível em [wp.ufpel.edu.br/docs.](http://wp.ufpel.edu.br/docs)

## **1. Ativando o Plugin**

No menu de administração do site, clique em *Plugins* (Fig. 1(a)). A seguir, localize na listagem o plugin **Attach Files Widget** e clique no link *Ativar*, abaixo do nome do plugin (Fig. 1(b)).

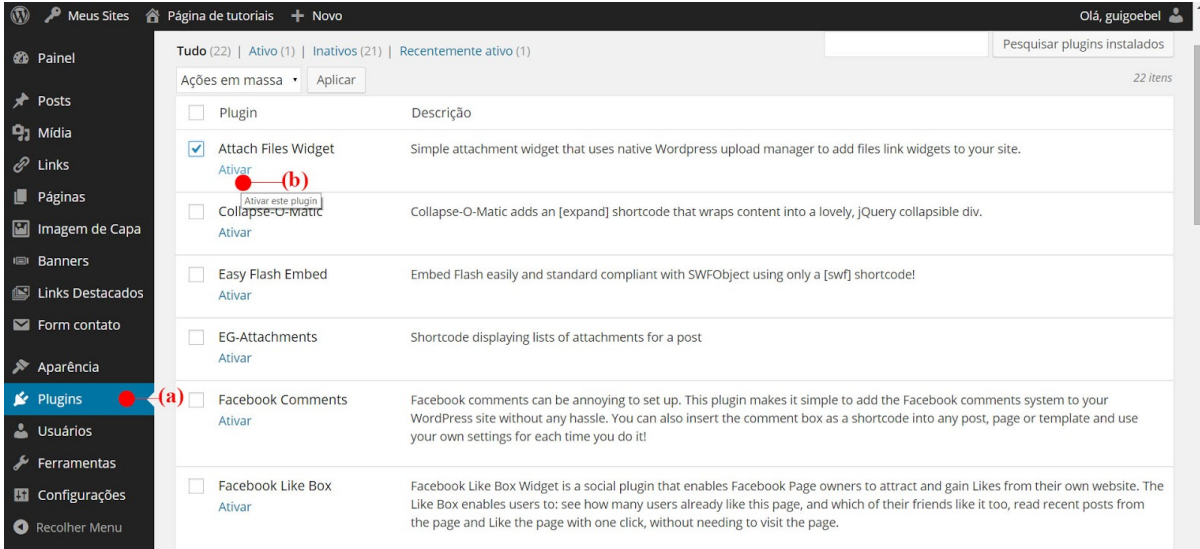

Figura 1: (a) menu Plugins; (b) link para ativação do plugin.

## **2. Criando uma lista de arquivos**

Acesse o menu *Aparência* - *Widgets* para entrar na tela de widgets, apresentada na Figura 2.

Arraste o widget **Anexar Arquivos** (Fig. 2(a)) para uma área de widgets à direita. Clique na seta indicada na Figura 2(b) para expandir as opções de configuração do widget.

Adicione o título que deseja para exibição no site (Fig. 2(c)) e clique no botão **Adicionar Anexo** (Fig. 2(d)) para incluir os arquivos que deseja disponibilizar para download.

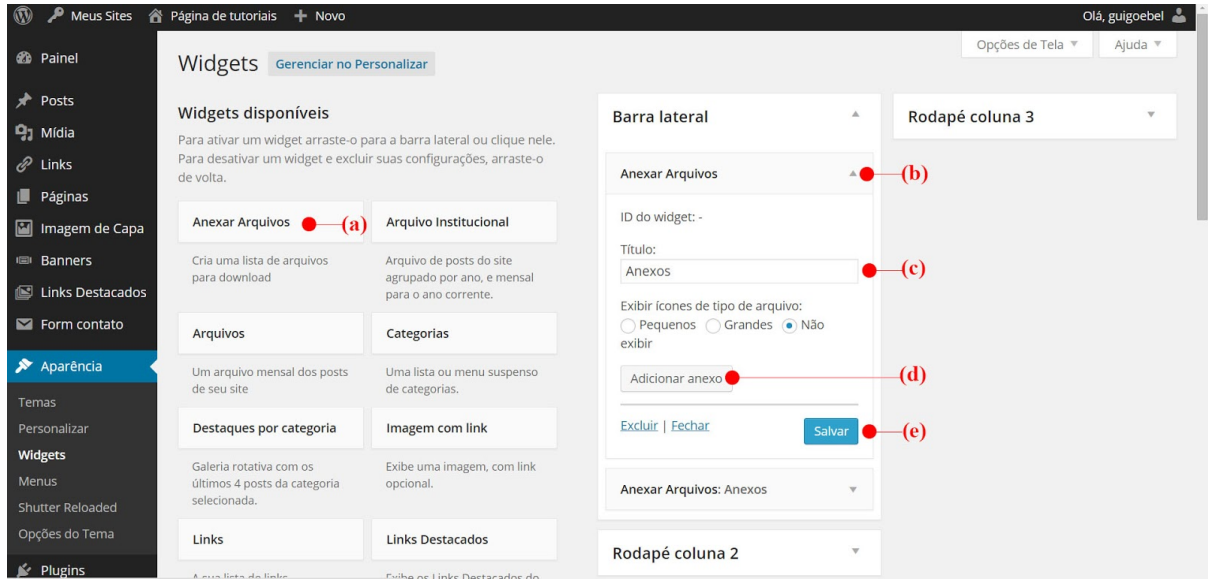

Figura 2: (a) widget Anexar Arquivos; (b) acesso às opções de configuração; (c) título para exibição no site; (d) botão para anexar arquivos; (e) botão para salvar o widget

A Figura 3 apresenta a tela de seleção de arquivos. Clique em um ou mais arquivos (Fig. 3(a)) para marcá-los para inclusão na lista de anexos. No quadro **Detalhes do Anexo** (Fig. 3(b)) é possível editar o título e, opcionalmente, a descrição de cada arquivo. Para concluir, clique no botão *Inserir no widget*(Fig. 3(c)).

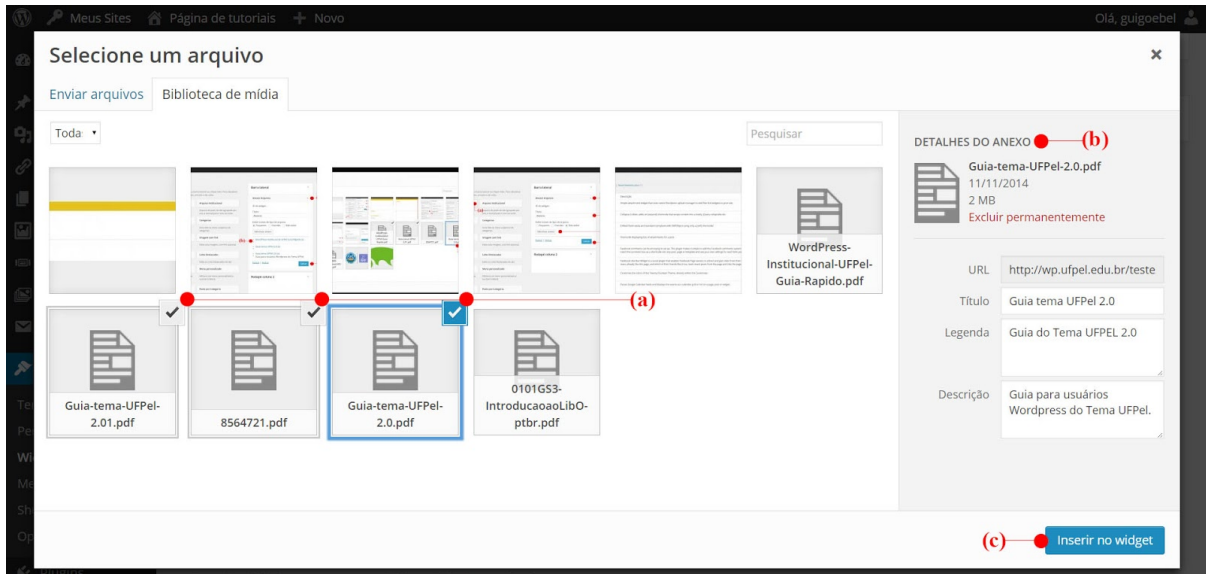

Figura 3: (a) arquivos marcados para inclusão; (b) detalhes dos anexos; (c) botão para inserir arquivos no widget.

De volta à tela de widgets, os arquivos selecionados apresentam-se na área de configuração do widget. Você pode configurar se deseja exibir no site ícones indicativos do tipo de cada arquivo, na opção indicada na Figura 4(a). Para alterar a ordem dos arquivos na lista, utilize as setas para cima e para baixo (Fig. 4(b)) ao lado do nome de cada arquivo.

Para salvar todas as alterações e disponibilizar a lista de arquivos no site, clique em *Salvar*(Fig. 4(c)).

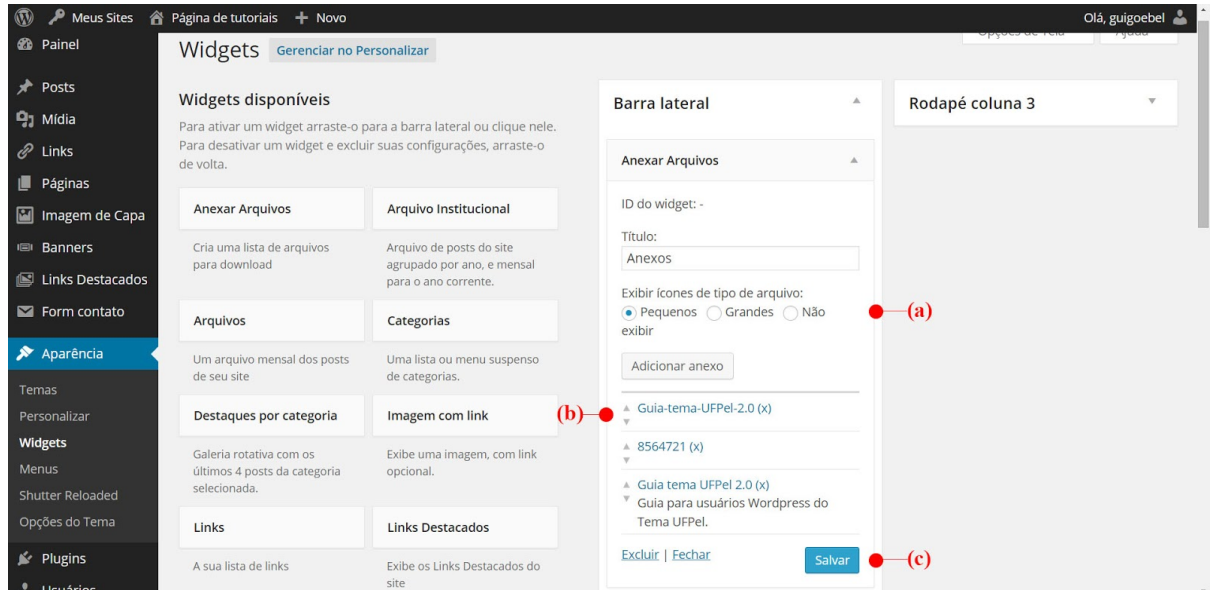

Figura 4: (a) Exibição de ícones ao lado do widget; (b) setas para ordenar arquivos; (c) botão Salvar.

A Figura 5 ilustra uma lista de arquivos criada na barra lateral do site, com os ícones pequenos indicando o tipo de cada arquivo.

| NOTICIAS:                                                               | <b>ANEXOS</b>                                                               |
|-------------------------------------------------------------------------|-----------------------------------------------------------------------------|
| <b>Tutorial Widgets</b><br>19/11/2014<br>Adicionando categoria ao post. | <b>WordPress-Institucional-</b><br>UFPel-Guia-Rápido<br>Guia-tema-UFPel-2.0 |
| <b>Notícia 001</b><br>14/11/2014                                        | Guia tema UFPel 2.0<br>Guia para usuários Wordpress<br>do Tema UFPel.       |

Figura 5: Aplicação do widget na barra lateral do site.

**Atualizado em: 17/03/2015**

**Obtenha a última versão em: wp.ufpel.edu.br/docs**

Material elaborado por:

Henrique Avila Vianna, Guilherme Davesac Goebel

*Universidade Federal de Pelotas Coordenação de Tecnologia da Informação Núcleo de Sistemas de Informação Seção de Tecnologias para Websites*

Envie correções e sugestões para webmaster@ufpel.edu.br